# Submit Assessment Data to University

### Do the College Login

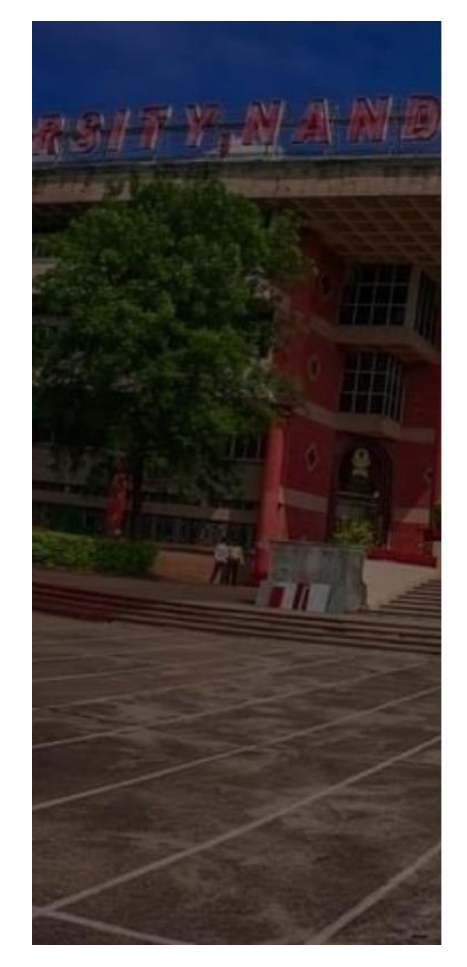

English  $\checkmark$ 

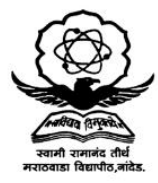

#### SWAMI RAMANAND TEERTH MARATHWADA **UNIVERSITY**

Enter your credentials to access your account Enter Username

c101

Enter Password

......

**Forgot Password?** 

Login

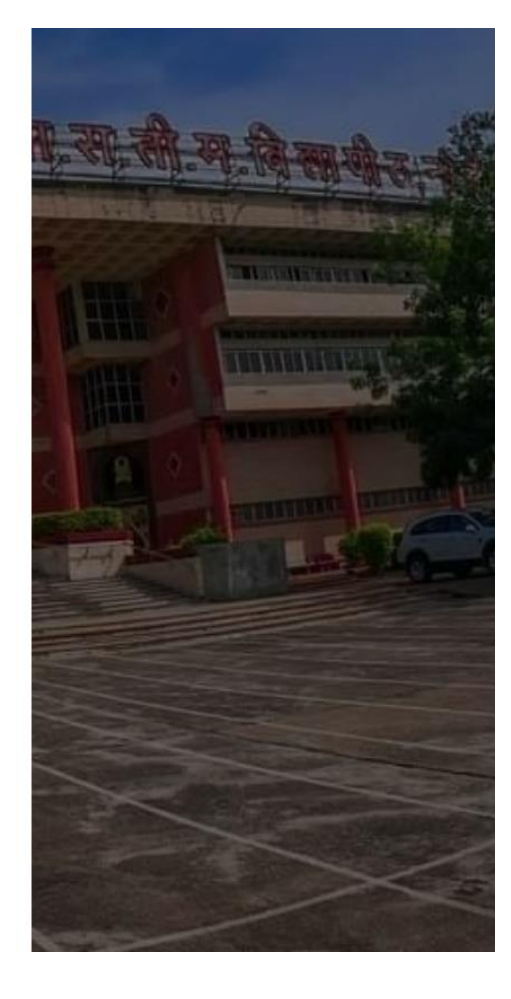

### Click on Assessment Marks Entry menu

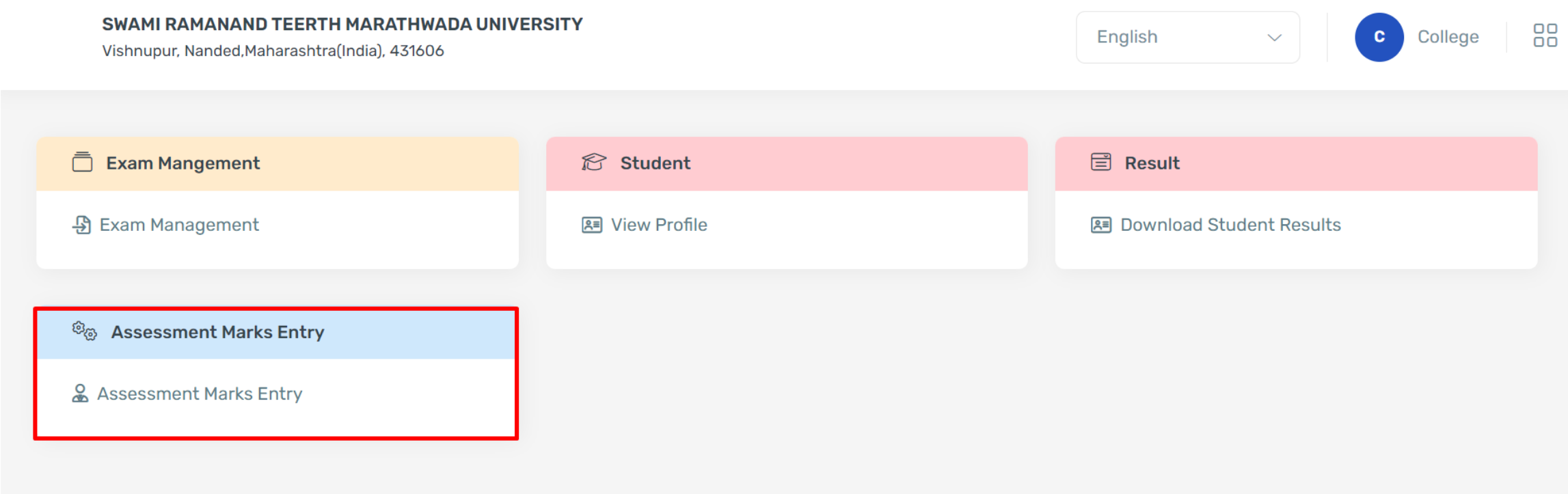

#### Select required Exam Event and Program

#### **Event & Program Term Selection**

**Select Event** 

Summer 2024

Select Program Term

(MCOM) Master of Commerce(Regular)(with Credits)-Regular-NEP 2020-M.Com PART-I SEM II  $\vee$ 

Note: 1. Event selection is not applicable for configuration flow 2. Launced terms will be searched and selected here

**PROCEED** 

 $\blacktriangledown$ 

### Check the Course Data to be submit

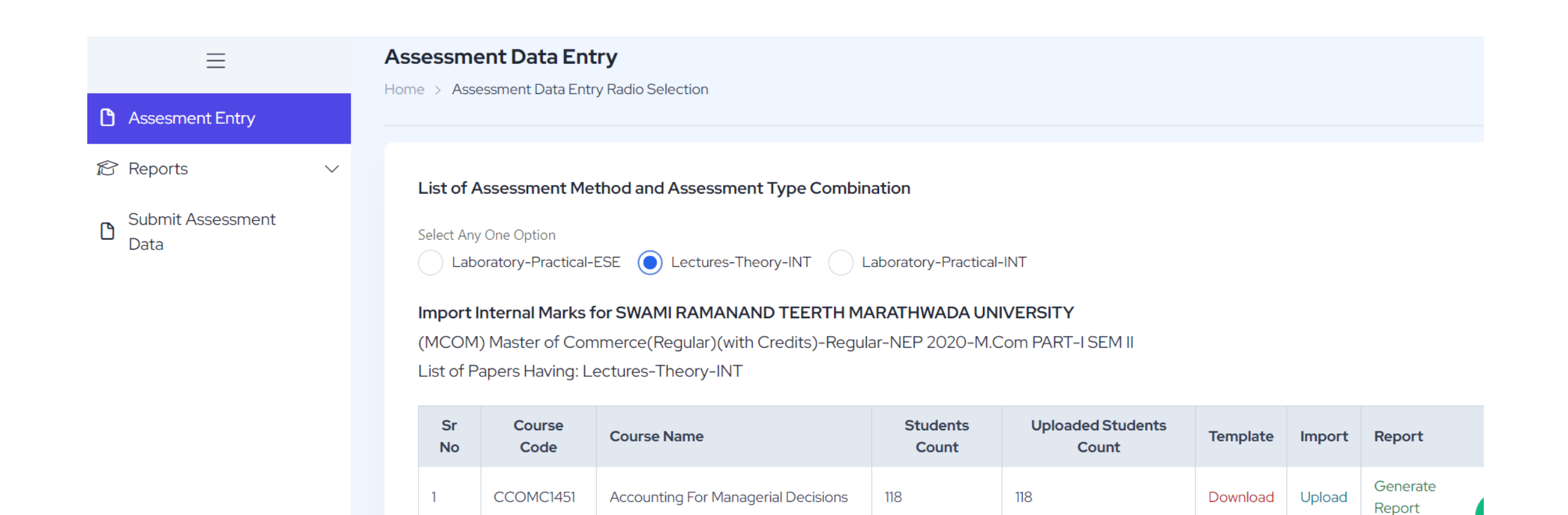

## Once Confirm, Click on Submit Assessment Data

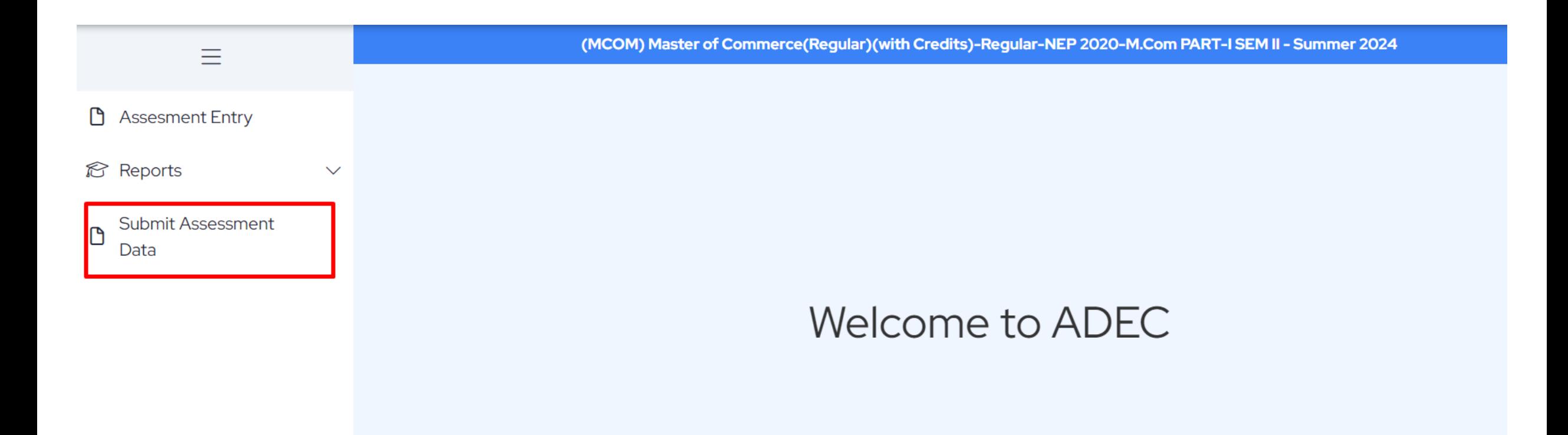

## Select All courses for data submit

People's College, Nanded (101) - Summer 2024

#### Assessment Data Entry Submission end date - 30/05/2024

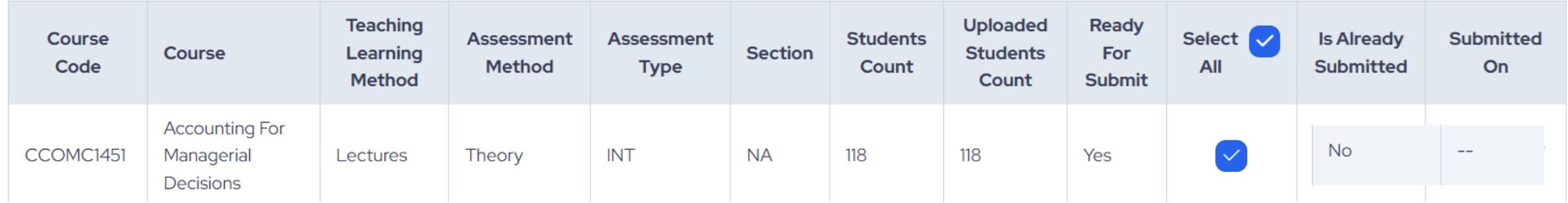

## Tick on Agreed and click on Submit Data

#### **Declaration**

We People's College, Nanded (101) have completed and verified entire marks entries for following Event, Course and Assessment Data Entry Center.

- ADEC: People's College, Nanded (101)
- Event: Summer 2024  $\bullet$
- Term Name: (MCOM) Master of Commerce(Regular)(with Credits)-Regular-NEP 2020-M.Com PART-I SEM II  $\bullet$

We declare that there are no mistakes / remaining entries in marks. We are therefore finalizing and Submitting the data for further result processing.

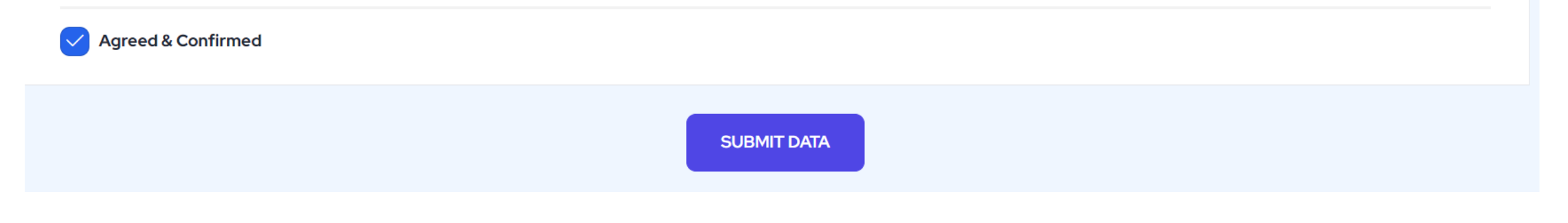

### Once Submit Data, Already submitted status converts to Yes and User can see date of submission

People's College, Nanded (101) - Summer 2024

#### Assessment Data Entry Submission end date - 30/05/2024

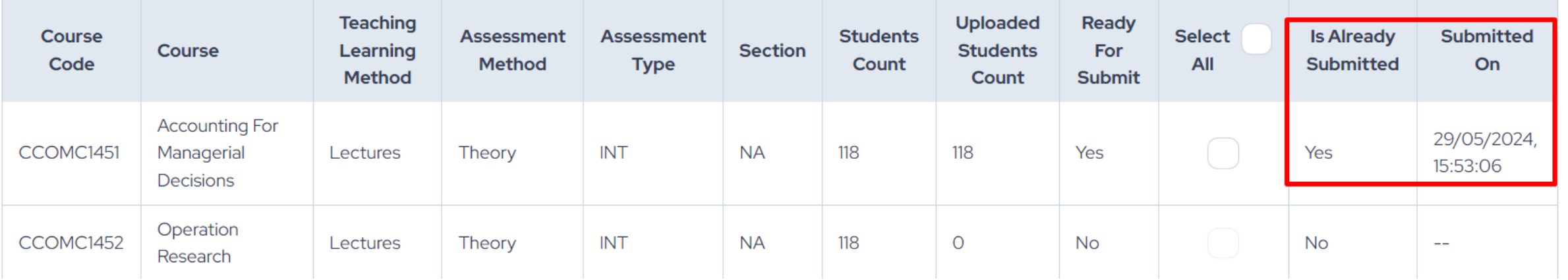

### Important Note:

- If marks importing is pending for any course, then colleges are requested to import marks for all courses first then only college can submit the data for all courses.
- If colleges do not have marks for any particular course, then mention -3 in the file and import it to mark as Missing.

## Thank you

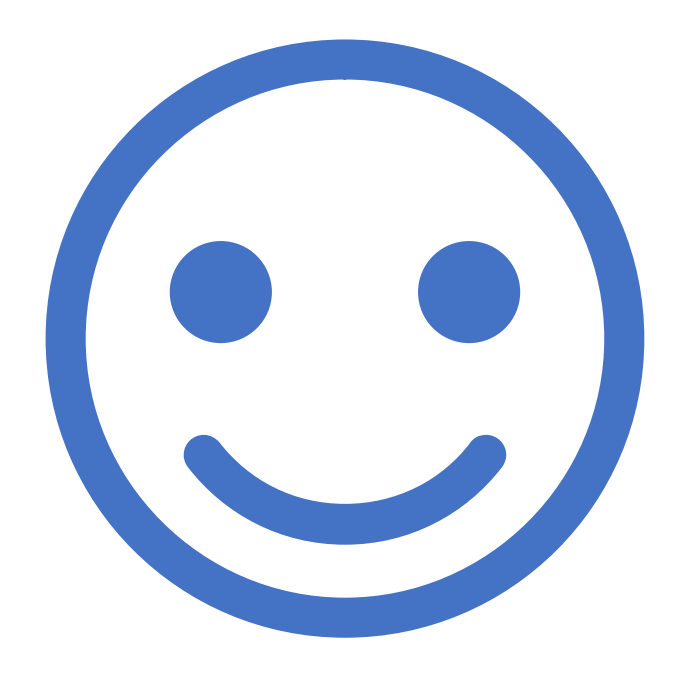